## Management Areas in SKY Mapping

Last Modified on 03/09/2023 10:58 am CST

Management Area Analysis Layers can be added to a field using one of the two templates SSI provides or by creating a new template.

## Setup

- 1. Navigate to *Setup / Template Manager* to add a Management Area template. Choose the **Add** button to create a new template.
- 2. Select Management Area as the File Type and select Manual Only.

| Setup > Template Manager > Add                   |                                       |  |  |
|--------------------------------------------------|---------------------------------------|--|--|
| * File Type:<br>Management Area                  | 1 MA_Crop 🗸                           |  |  |
| Management Area 🔹                                | 1 MA_Crop   2 MA_Yield_Goal_Rec   3 V |  |  |
| 🗸 Manual Only                                    | 3                                     |  |  |
| Select a file on which to base<br>your template: |                                       |  |  |
| Select File                                      |                                       |  |  |
| * Management Area Type Name:                     |                                       |  |  |
| * Supported File Types                           |                                       |  |  |
| * Delimiter:                                     |                                       |  |  |

- 3. Enter a Management Area Type Name then select any attribute(s) from the drop-down(s) if applicable.
- 4. Select Save.

## Field

- 1. Find the desired field and choose the vertical Ellipsis.
- 2. Select New Analysis Layer then Management Area.

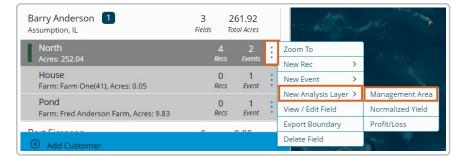

- 3. Enter an Analysis Layer Name and choose the appropriate Season from the drop-down.
- 4. Select the template created in the Setup section above from the Management Area Type drop-down.

| Management Area<br>Barry Anderson, North, 252.04 Acres |                                           |                    |   |
|--------------------------------------------------------|-------------------------------------------|--------------------|---|
| A                                                      | General Information                       |                    |   |
| Analysis                                               | * Analysis Layer Name                     | Season:<br>2023    | ~ |
|                                                        | * Management Area Type:<br>Water on Field | $\checkmark$       |   |
|                                                        | 记 Entire Field: 252.04 Acres              |                    |   |
| Management Area Detail                                 |                                           |                    |   |
|                                                        | Crop                                      | Yield Goal (bu/ac) |   |

5. Enter additional details in the *Management Area Detail* section. Attributes set up on the template determines what information can be entered here.

Note: Crops entered here must be the same name as what is entered in Agvance.

6. Zones can also be created using the Zones toolbar which is similar to other places in the program.

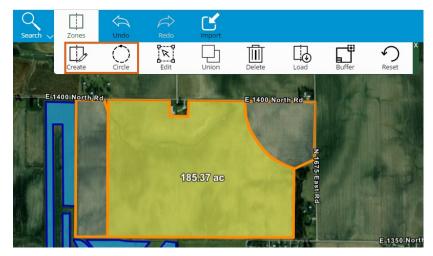

7. Each zone can then be selected (indicated by being highlighted) to enter information specific to that area in the *Management Area Detail* section. The Zone and number of acres is indicated to ensure the appropriate area is selected.

| Management Area - Irrigation<br>Barry Anderson, North, 252.04 Acres |                                           |                    |   |
|---------------------------------------------------------------------|-------------------------------------------|--------------------|---|
| A                                                                   | General Information                       |                    |   |
| Analysis                                                            | * Analysis Layer Name:<br>Irrigation      | Season:<br>2023    | ~ |
|                                                                     | * Management Area Type:<br>Water on Field | $\sim$             |   |
|                                                                     | 입 Zone 1: 185.37 Acres                    |                    |   |
|                                                                     | Management Area Detail                    |                    |   |
|                                                                     | Crop:<br>Corn                             | Yield Goal (bu/ac) |   |

8. Select **Save** when finished.

**Note:** Upon saving, the status will display *Processing* to indicate the changes are being saved and then *Completed* when done processing.

| 🔥 Management Area - 2023 - Irrigation |                     | Completed |
|---------------------------------------|---------------------|-----------|
| • Cro                                 | р                   | :         |
|                                       | Corn (185.37 ac)    |           |
|                                       | Soybeans (30.49 ac) |           |
|                                       | Wheat (36.18 ac)    |           |

9. Each Zone will be indicated with a different color. To change the color scheme, select the vertical **Ellipsis** on the Analysis Layer for the field and choose *Edit Layer Properties*.

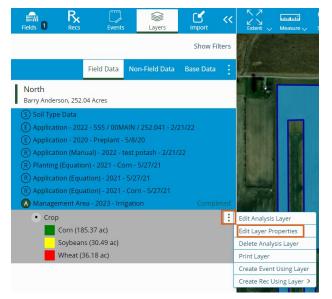

10. Choose a color scheme from the Color Ramp drop-down. A preview of what colors will be used for each

section is available on the right.

| A Irrigation - Layer Propert | ies    |
|------------------------------|--------|
| Attribute:<br>Crop           | $\sim$ |
| Color Ramp:                  | 1 2    |
| # of Classes:<br>3           | 3      |
| Save                         | Cancel |

11. Select **Save** and the selection will be applied to the map.

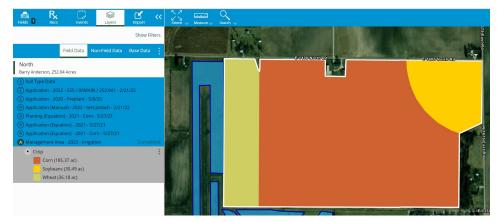

12. Select the vertical **Ellipsis** on the Analysis Layer for the field to edit or delete the Analysis Layer. If editing, all areas can be changed except the *Management Area Type*.